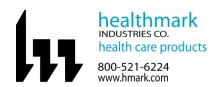

## Instructions for Use: TEMP-WiFi-TP

| <b>Brand Name of Product</b>         | TEMP-WiFi-TP                                                                                |
|--------------------------------------|---------------------------------------------------------------------------------------------|
| Generic Name of Product              | WiFi temperature data logger                                                                |
| Product Code Number(s)               | TEMP-WiFi-TP                                                                                |
| Purpose of Product                   | This device measures the temperature of baths in which it is situated and transmits data to |
|                                      | a PC wirelessly. Temperature is monitored in real time on a large and easy to read          |
|                                      | display. This device also allows management to record, track, and document the              |
|                                      | temperature reprocessing baths from their office PC.                                        |
| Range of Applications for Product    | Ultrasonic cleaners, precleaning sinks, soaking trays, disinfecting solutions               |
| <b>Key Specifications of Product</b> | Thermologger                                                                                |
|                                      | • Temperatures –40- to 257 °F                                                               |
|                                      | Mounting Bracket                                                                            |
|                                      | Waterproof Probe                                                                            |
|                                      | Software Installation USB Stick                                                             |
|                                      | Runs on 802.11b compatible networks                                                         |

| Shipping & Storage    |     |
|-----------------------|-----|
| Shipping Conditions & | N/A |
| Requirements          |     |
| Storage Conditions    | N/A |
| Packaging Contnets    | N/A |
| Shelf Life            | N/A |

| Instructions for Using Product |                                                                                                    |
|--------------------------------|----------------------------------------------------------------------------------------------------|
| Description of Use(s)          | This device measures the temperature of baths in which it is situated and transmits data to                                                           |
|                                | a PC wirelessly.                                                                                                    |
| Preparation for Use            | 1. Upon opening the box, you will note the display screen will read "P Err", which                                                                    |
| _                              | means the probe needs to be inserted into the thermologger.                                                                                           |
|                                | a) A few seconds after inserting the probe, the room temperature will be                                                                              |
|                                | displayed on the screen.                                                                                                    |
|                                | displayed on the serect.                                                                                                    |
|                                | b) Temperature is now being read but the sensor is not yet configured or connected to your Wi-Fi network until you complete the product setup.        |
|                                | c) Product set up is performed using the supplied USB stick preloaded with a software package called EL-WiFi.                                         |
|                                | 2. Plug the supplied USB stick in an open USB port on your PC. Two folders will be on the USB stick.                                                  |
|                                | 3. Select the "Temp-WiFi" folder when installing software. (NOTE: Temp-DL is a software for another product and will not work with the Temp-WiFi-TH.) |
|                                | Software for another product and will not work with the Temp-WIT-111.)                                                                                |

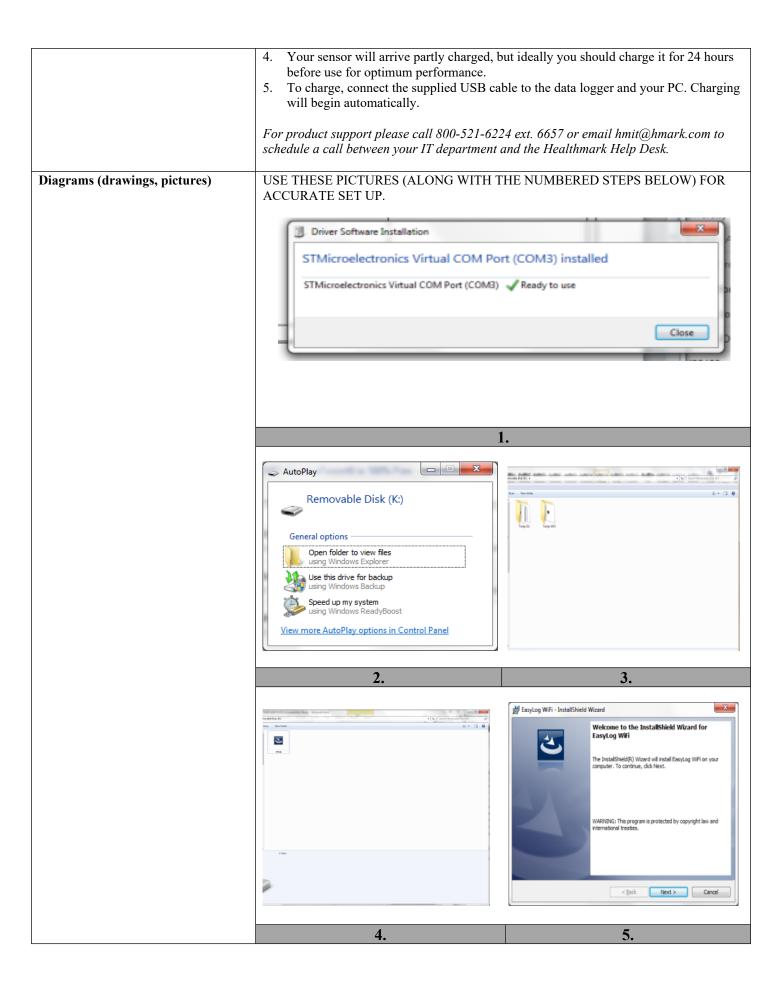

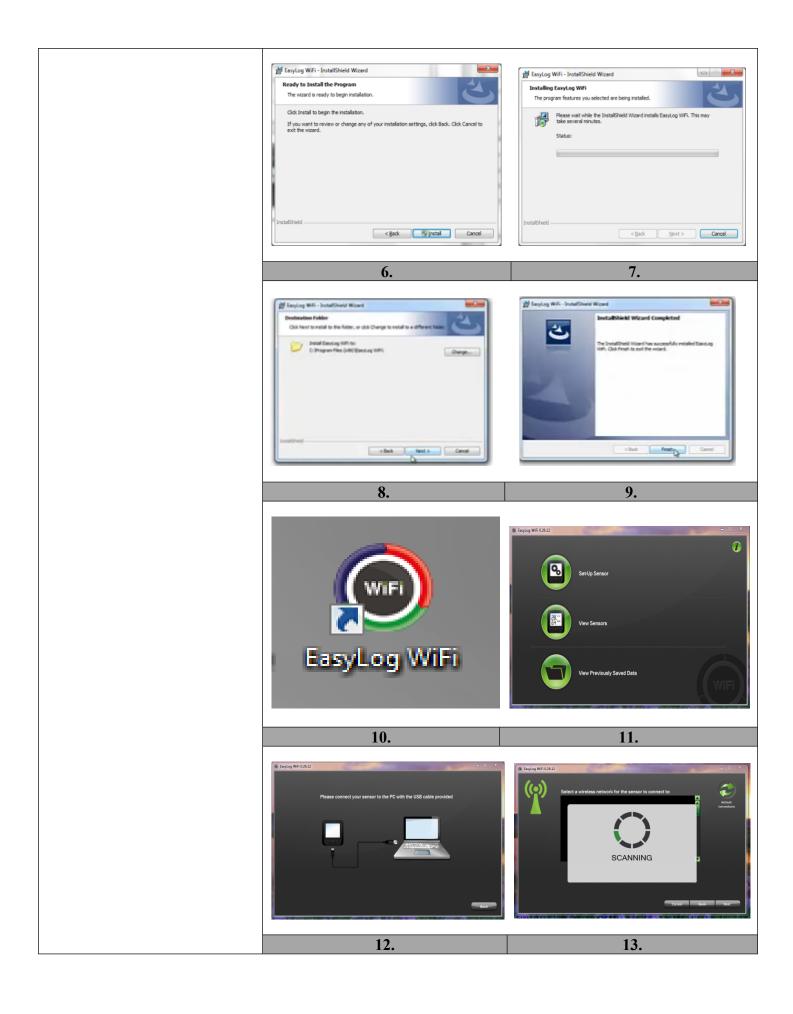

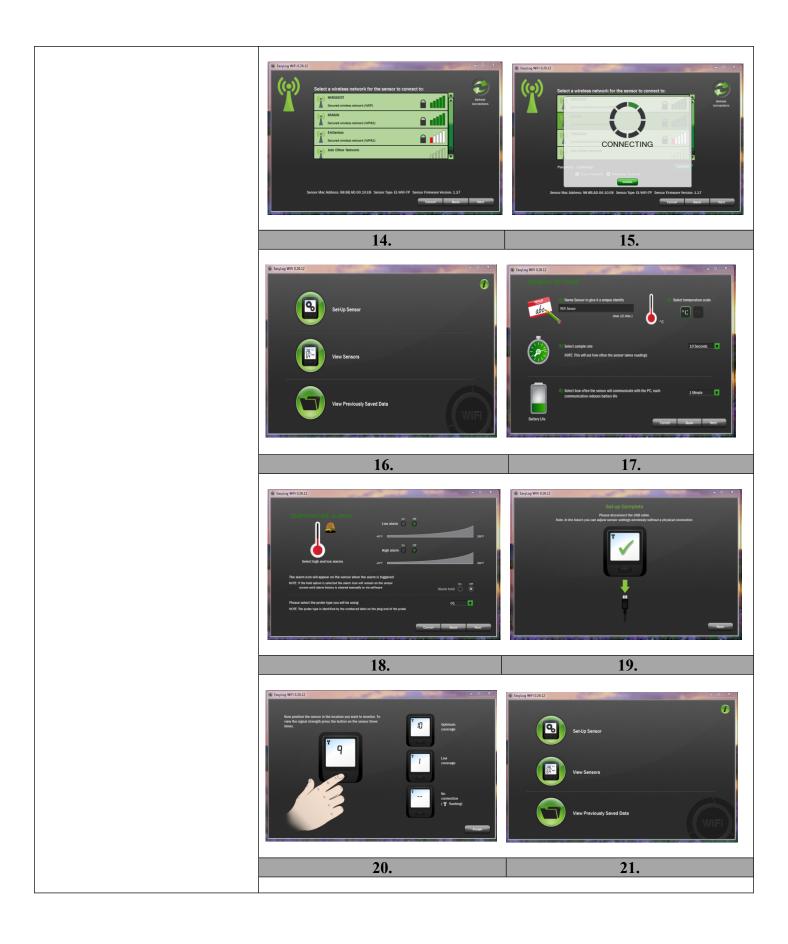

| Steps for Use of Product                                       | 1. When the thermometer is plugged into your PC, you will see the "New hardware                                                                   |
|----------------------------------------------------------------|----------------------------------------------------------------------------------------------------|
|                                                                | detected." NOTE: The driver should automatically install. If not, you may need                                                                    |
|                                                                | administrative rights assistance from your IT department.                                                                                         |
|                                                                | 2. Browse to the USB drive.                                                                                                    |
|                                                                | 3. Open the folder titled "Temp-WiFi".                                                                                                    |
|                                                                | 4. Double click the "Setup" icon to launch the installation of the software.                                                                      |
|                                                                | 5. When presented the option, select "Next" from the installation window.                                                                         |
|                                                                | 6. Select "Install" from the installation window.                                                                                                 |
|                                                                | 7. Please note, you may wait a few minutes before installation takes place.                                                                       |
|                                                                | 8. This window will inform you of what destination the "Temp-WiFi" software will be                                                               |
|                                                                | installed on your computer. If you are satisfied with the folder location, select                                                                 |
|                                                                | "Next". If you would like to change the installation destination, select the "Change"                                                             |
|                                                                | button to the right of the screen.                                                                                                    |
|                                                                | 9. Once completed, click "Finish" to close the install window.                                                                                    |
|                                                                | YOU ARE NOW DONE WITH THE SETUP.                                                                                                    |
|                                                                | 10. There should now be an EasyLog WiFi icon on your desktop.                                                                                     |
|                                                                | 11. When EasyLog WiFi icon is selected, you will see a screen to set up sensor, view                                                              |
|                                                                | sensors, or view previously saved data.                                                                                                    |
|                                                                | 12. To set up sensor, select "Set up Sensor" icon and connect your sensor to the PC with                                                          |
|                                                                | the USB cable provided.                                                                                                    |
|                                                                | 13. To find a wireless network for the sensor to connect to click "Next" to search for                                                            |
|                                                                | networks.                                                                                                    |
|                                                                | 14. Select the wireless network you wish to connect to and click "Next". NOTE: You                                                                |
|                                                                | will need a Wi-Fi access code for this step.                                                                                                    |
|                                                                | 15. Wi-Fi temp program will link to wireless network.                                                                                             |
|                                                                | 16. To view and adjust a temperature sensor, click "view sensor" from the home screen.                                                            |
|                                                                | 17. Viewing and adjusting sensor general settings:                                                                                                |
|                                                                | Give the sensor a unique identity                                                                                                    |
|                                                                | Select temperature scale                                                                                                    |
|                                                                | *                                                                                                    |
|                                                                | Select sample rate. (This will set how often the sensor takes readings.)  To determine an account computer rate was an appropriate reference that |
|                                                                | To determine an accurate sample rate, use an appropriate reference that                                                                           |
|                                                                | relates to your specific need for the Temp WiFi.                                                                                                  |
|                                                                | Select how often the sensor will communicate with the PC (each                                                                                    |
|                                                                | communication reduces battery life).                                                                                                    |
|                                                                | 18. Temperature Alarm will appear when the alarm is triggered (whether it's a low alarm                                                           |
|                                                                | or high alarm).                                                                                                    |
|                                                                | 19. When you see the "Set up Complete" screen, you may disconnect your USB cable.                                                                 |
|                                                                | All future settings can now be adjusted without a physical connection.                                                                            |
|                                                                | 20. Now, position the monitor in the location you want to monitor. To view the signal                                                             |
|                                                                | strength, press the button on the sensor three (3) times.                                                                                         |
|                                                                | 21. For more information and instructions on using the sensor and software, click the "i" button on the home screen.                              |
| Internatation of Desults                                       |                                                                                                    |
| Interpretation of Results  Control indications of Test Posults | N/A                                                                                                    |
| Contraindications of Test Results  Documentation               | N/A                                                                                                    |
|                                                                | N/A                                                                                                    |
| Special Warnings and Cautions                                  | • Recharging: The sensor will automatically start recharging while connected to a PC.                                                             |
|                                                                | The battery life of your sensor depends on the regularity of the transmissions.                                                                   |
|                                                                | Be sure (when mounting the sensor) that it is secure and in an area that won't get wet.                                                           |
|                                                                | The probe is designed to be submerged in liquid, but the thermologger is not.                                                                     |
| Disposal                                                       | N/A                                                                                                    |
|                                                                |                                                                                                    |

| Reprocessing Instructions       |     |
|---------------------------------|-----|
| Point of Use                    | N/A |
| Preparation for Decontamination | N/A |
| <b>Disassembly Instructions</b> | N/A |
| Cleaning – Manual               | N/A |
| Cleaning - Automated            | N/A |
| Disinfection                    | N/A |
| Drying                          | N/A |
| Maintenance, Inspection, and    | N/A |
| Testing                         |     |

| Reassembly Instructions | N/A |
|-------------------------|-----|
| Packaging               | N/A |
| Sterilization           | N/A |
| Storage                 | N/A |
| Additional Information  | N/A |

| Related Healthmark Products     | N/A                                            |
|---------------------------------|------------------------------------------------|
| Other Product Support Documents | ProFormance™ Brochure, ProFormance™ Price List |
| Reference Documents             | N/A                                            |
| <b>Customer Service Contact</b> | Healthmark Industries Company, Inc.            |
|                                 | 18600 Malyn Blvd.                              |
|                                 | Fraser, MI 48026                               |
|                                 | 1-586-774-7600                                 |
|                                 | healthmark@hmark.com                           |
|                                 | hmark.com                                      |